## [Table of Contents](TOC.htm) **MICROSOFT WORD**

## What is MSWord?

MSWord is a word-processing program that allows users to insert, edit, and enhance text in a variety of formats. Word is a powerful word processor with sophisticated editing and formatting as well as graphicenhancement capabilities.

Word is a good program for novice users since it is relatively easy to learn and can be integrated with language learning. Word processing has become popular due to its wide range of personal, business, and other applications. ESL learners, like others, need word processing for job search, employment, and personal purposes. Word-processing skills have become the backbone of computer-literacy skills.

The features in this section build on those discussed in the previous levels. If you are new to Word, we recommend that you read the Word section in previous levels before reading this section.

#### Features

#### WORKING WITH MULTIPLE DOCUMENTS

Working with multiple documents is useful when you need to transfer or copy text from one document to another or you want to compare two or more documents. To display multiple documents on the screen,

open all the documents you want to display. Click **Window** | **Arrange All** on the Menu bar. All the open documents will be tiled on the screen. Because Word displays all the open documents, it is a good idea to avoid opening the documents that you would not want displayed. Notice that only one document is active at any given time. To Display a document fully on the screen, click on the **Maximize** button  $\Box$  in that document.

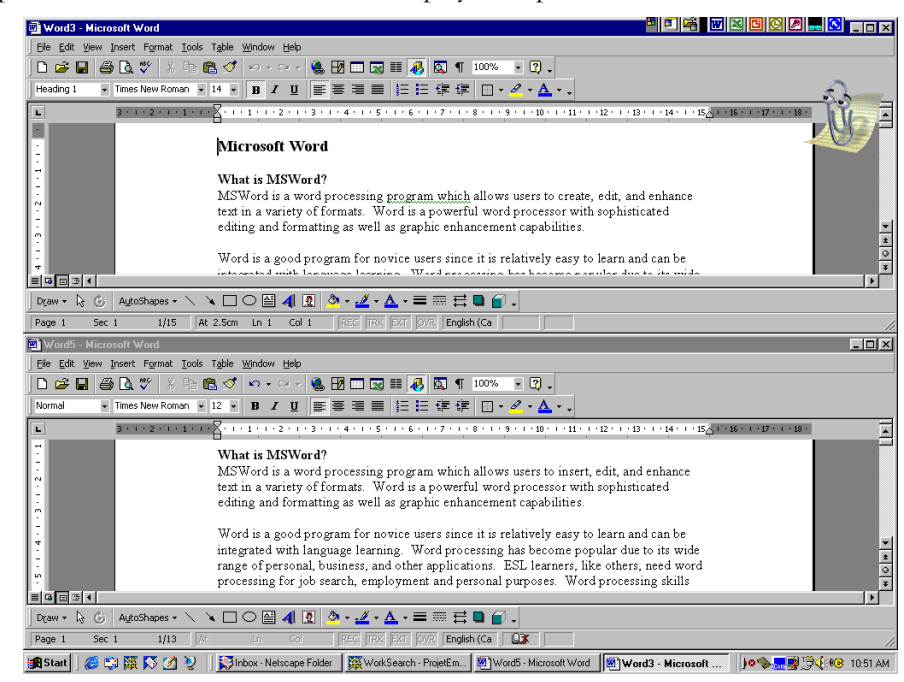

#### FORMAT TABLES

Once you have created a table, you can format it. Formatting a table includes customizing the rows, columns, cells, and borders. An explanation of the frequently used formatting features follows:

#### **Insert/Delete Row**

Click in the margin area of the row above where you want to insert a new row, or where you want to delete. You will notice that it becomes highlighted. Click your right mouse button anywhere in the highlighted area to pop up the quick menu. Click **Insert Rows** to insert a new row immediately above the highlighted one or **Delete Rows** to delete the highlighted row.

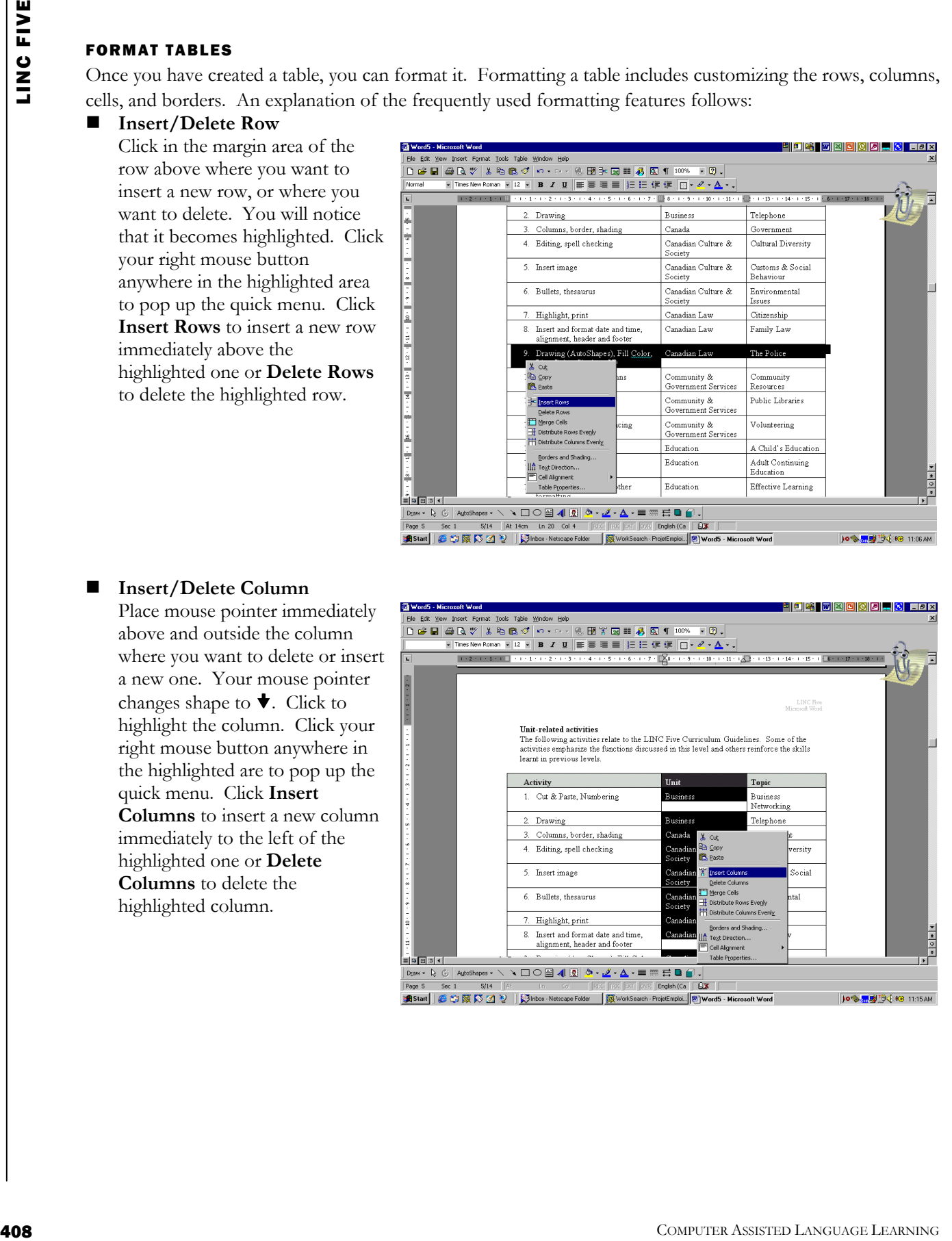

#### **Insert/Delete Column**

Place mouse pointer immediately above and outside the column where you want to delete or insert a new one. Your mouse pointer changes shape to  $\blacktriangleright$ . Click to highlight the column. Click your right mouse button anywhere in the highlighted are to pop up the quick menu. Click **Insert Columns** to insert a new column immediately to the left of the highlighted one or **Delete Columns** to delete the highlighted column.

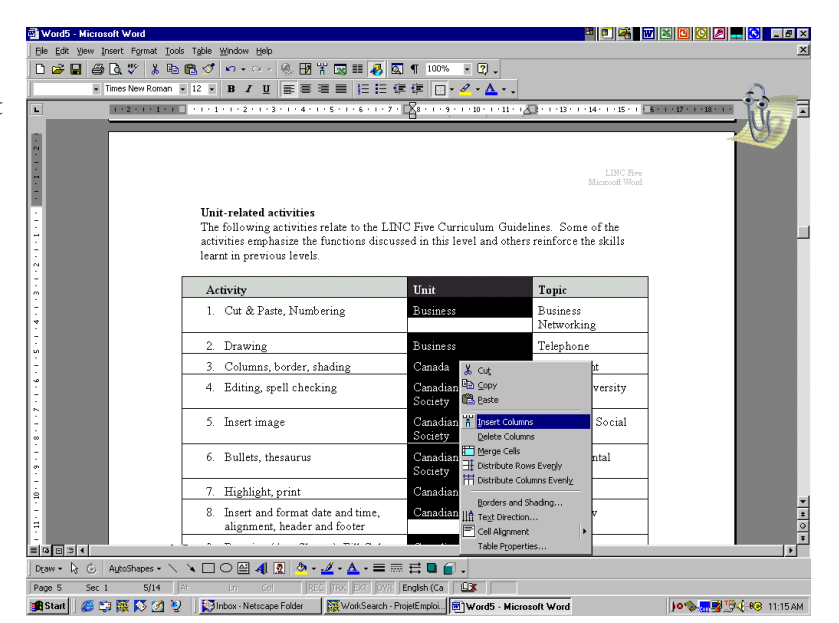

#### **Merge Cells**

Merging cells means joining two or more cells together so that they become one cell. To merge cells, highlight them, click your right mouse to pop up the quick menu, and select **Merge Cells**.

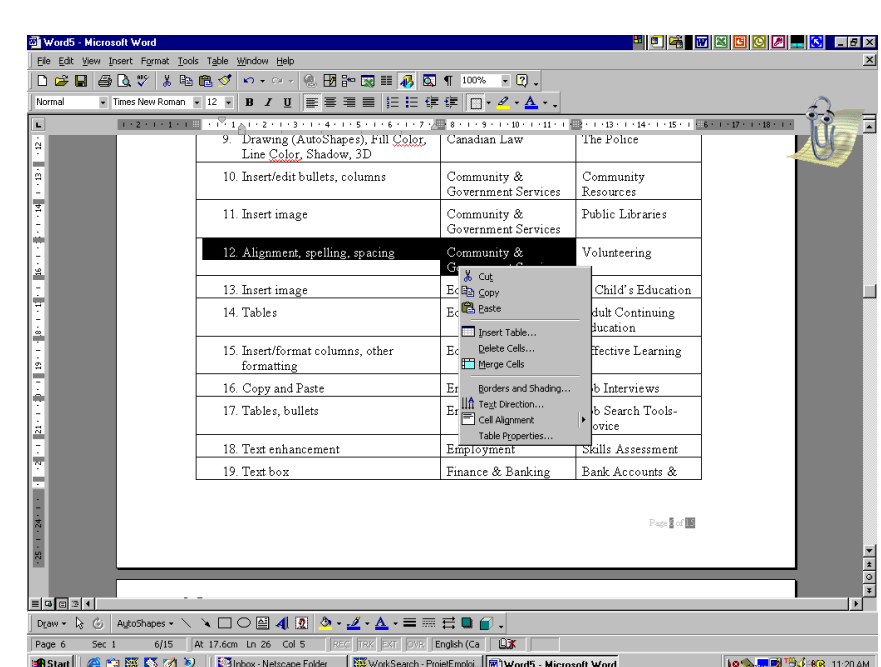

#### **Split Cells**

Splitting cells means that you break a cell into several cells. You use this feature when a number of cells have been merged or when you want to split a big cell into a number of smaller ones.

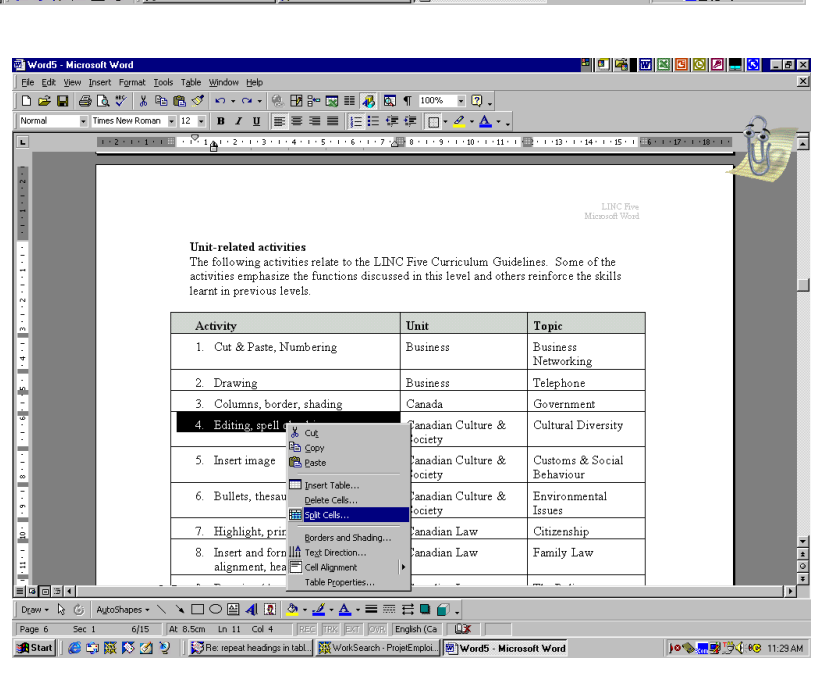

To split a cell, highlight the cell and click your right mouse button. Select **Split Cells**, type in the number of rows or columns that you want to split the cell into, and click **OK**.

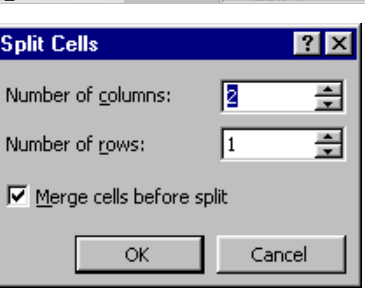

 **Change Row Width/ Column Height/ Alignment**  Place the cursor in the cell, row, or column that you want to format. Click **Table** | **Table Properties** on the Menu bar. Select a tab (e.g., Row), click an option, and click **OK**.

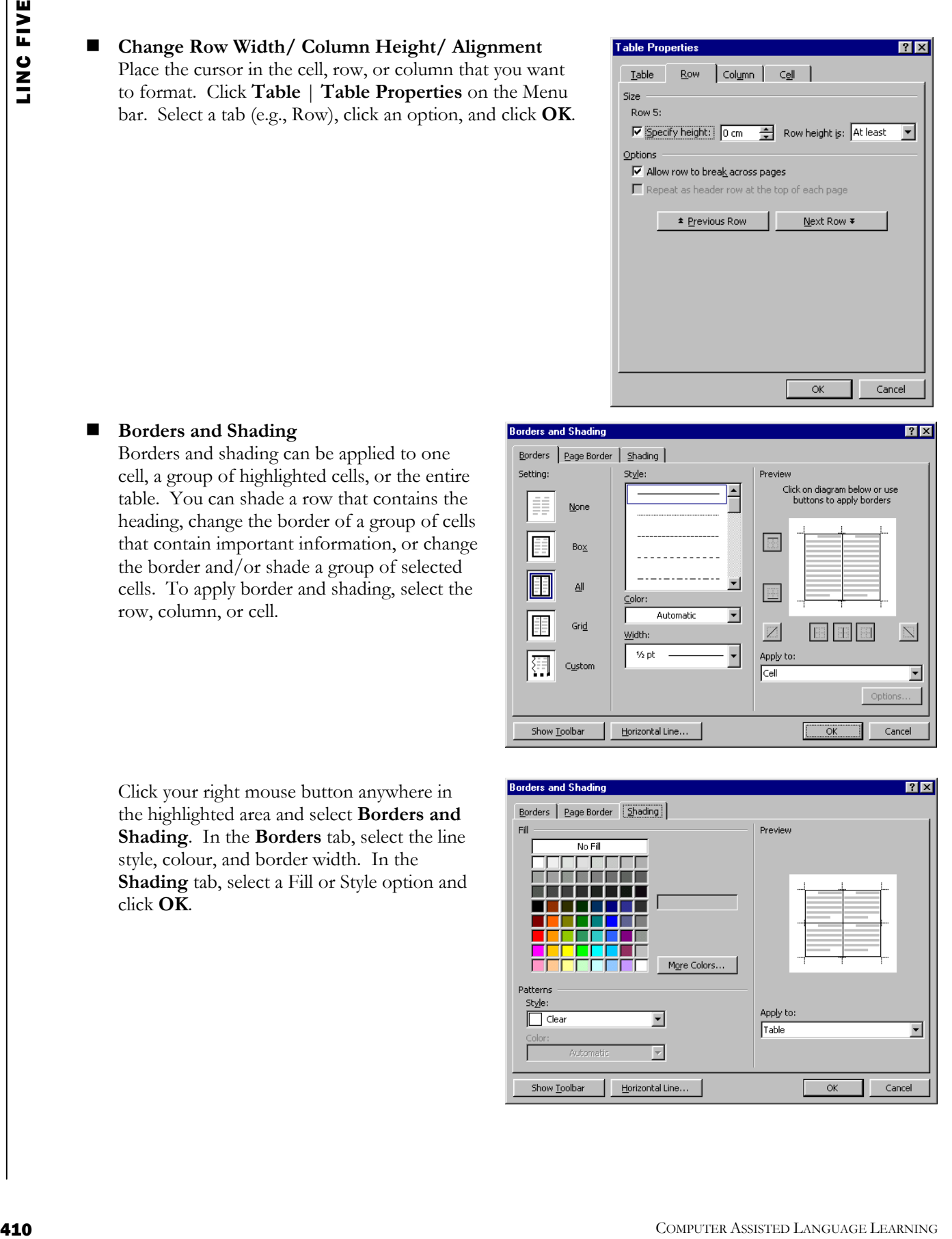

#### ■ Borders and Shading

Borders and shading can be applied to one cell, a group of highlighted cells, or the entire table. You can shade a row that contains the heading, change the border of a group of cells that contain important information, or change the border and/or shade a group of selected cells. To apply border and shading, select the row, column, or cell.

Click your right mouse button anywhere in the highlighted area and select **Borders and Shading**. In the **Borders** tab, select the line style, colour, and border width. In the **Shading** tab, select a Fill or Style option and click **OK**.

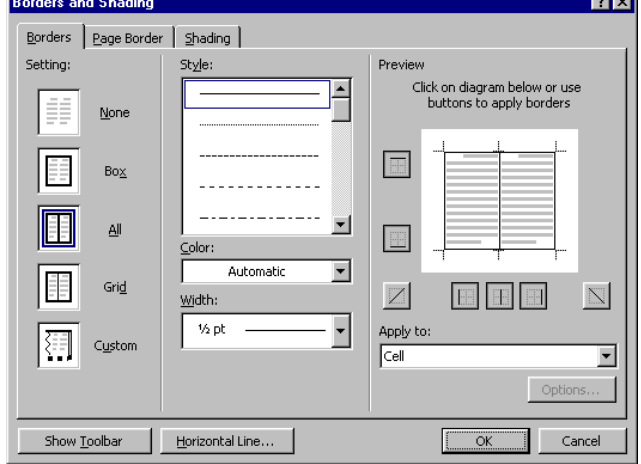

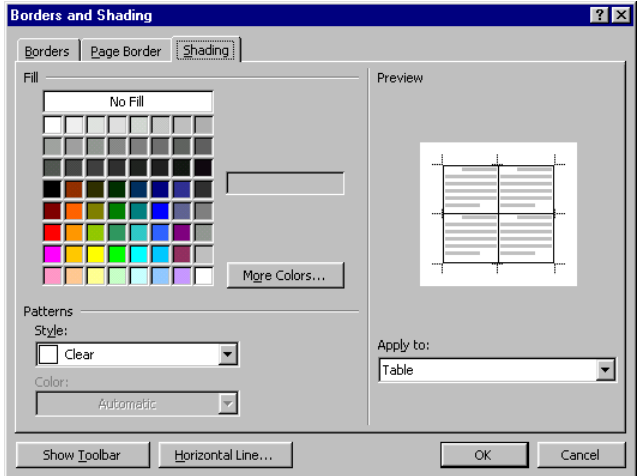

#### **Table AutoFormat**

This feature includes many customized and attractive table formats that can be automatically applied to a table. The Preview window displays the selected format. You can select a different format anytime. Since the AutoFormat is applied to the entire table, there is no need to highlight the table. To apply autoformatting to a table, place the cursor anywhere in the table and click the right mouse button. Select **Table AutoFormat**. Select a format and click **OK**.

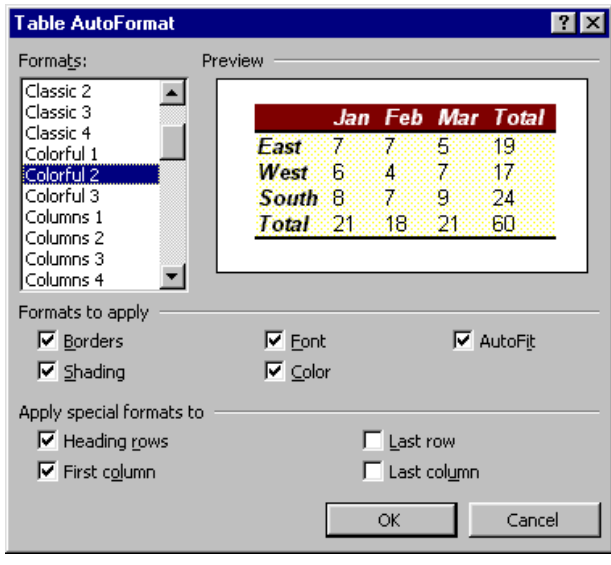

#### INSERT PAGE BREAK

Page breaks are inserted when you need to start a new page in your document. For example, you might want to start a new page when you write a new chapter in a book or a new section in a proposal. To insert a page break, place your cursor where you want the new page to begin and click Insert | Break on the Menu bar. Select Page break and click OK.

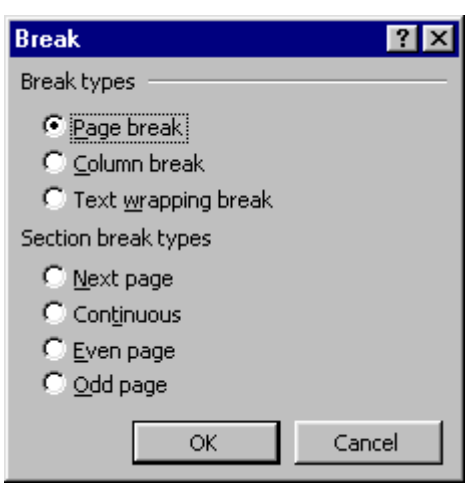

#### EDIT CLIPART

Editing a ClipArt picture means changing its size, position, layout, and colour. You need to select the picture before you can edit it.

- To **select** a picture, click it. A selected picture has eight Sizing Handles appearing around it. A sizing handle looks like a small square.
- To **resize** a picture, drag a sizing handle in the available direction (the direction shown when placing your mouse pointer on the sizing handle).

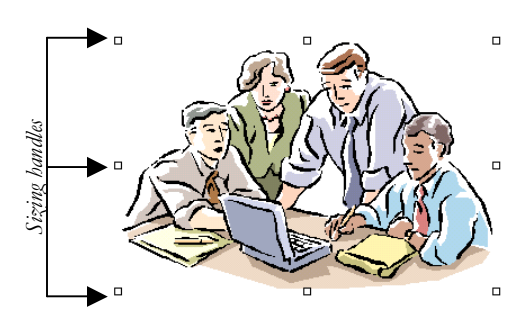

- 
- To **move** a picture, place your mouse pointer on a picture (your mouse pointer changes shape to a cross) and move the picture to another location.
- To **choose** other editing such as changing brightness, wrapping, and cropping, use the Picture toolbar.

#### **Wrapping**

Wrapping allows you to choose how text will be positioned in relation to the picture. For example, Top and Bottom wrapping displays text before and after the picture. Square wrapping surrounds the picture by an invisible square and displays text around the picture. To select a wrapping option, right-click on the picture to show the picture toolbar, click on Wrapping, and select an option.

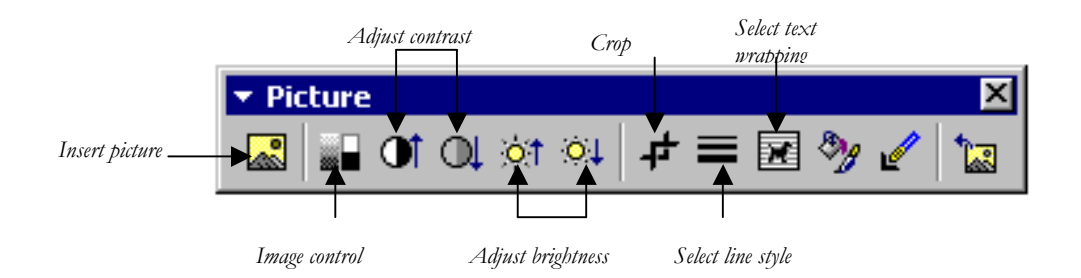

#### **Cropping**

Cropping allows you to cut the parts of a picture that you do not need. To crop a picture, right-click on the picture and click on the Crop icon. The mouse pointer changes shape to the crop icon. Place your mouse pointer on any sizing handle and drag in to crop your picture.

- To show the picture toolbar, place your mouse pointer on the picture, right-click and select **Show Picture Toolbar**.
- To choose other options such as Grouping and Order from the quick menu, right-click on a picture.

#### **Grouping**

**12** Computer and the state point of the priori of the time is part of the state in the state. The state is the state in the state of the state is the state in the state in the state is the state in the state in the state Sometimes you need to make an image by inserting several pictures, text boxes, or drawings. In such cases, you need to group all your pictures into one so that you can move or resize your image. This can be done by first selecting all the pictures. Click on the **Select Objects** icon on the **Drawing** toolbar, place your mouse at the top left corner of the left-most picture and drag diagonally so that all the pictures are selected. If all your pictures have sizing handles around them, they are selected. If you notice that you missed one or more pictures, select again. Right-click anywhere in the selected area and select **Grouping** from the Quick menu. You will notice that only one set of sizing handles will appear around the entire image. To ungroup, right-click on the picture, select **Grouping** | **Ungroup**.

#### **Ordering**

Ordering means where your picture should be in relation to the text. Right-click on the picture and select **Ordering**. Choose an option.

#### EDIT DRAWING

Drawings can be edited by using the Drawing toolbar (see Word in LINC Four). The Drawing toolbar appears at the bottom of the screen above the Status bar. In addition, the sizing handles appear when you select a drawing, thus enabling you to move and resize your drawing.

 $21x$ 

 $\equiv$ 

 $1.27 \text{ cm}$ 

C Decimal C <u>B</u>ar

C 3------- $C_{\frac{4}{2}}$ 

Clear All

Cancel

#### EDIT WORDART

WordArt can be edited using the WordArt toolbar which appears anytime you click on your WordArt image.

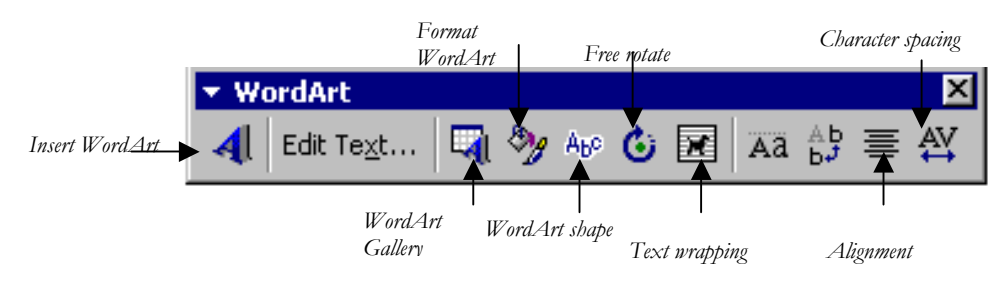

#### TAB SETTING

Tab setting means customizing the tab position in your document. By default, tab setting is set at .5" (inch) intervals in Word. This means that every time that you press the Tab key, your cursor is moved .5" to the right. Tab measurements are called Tab Stops. To set new tabs, click **Format** | **Tabs** to display the Tabs dialog box.

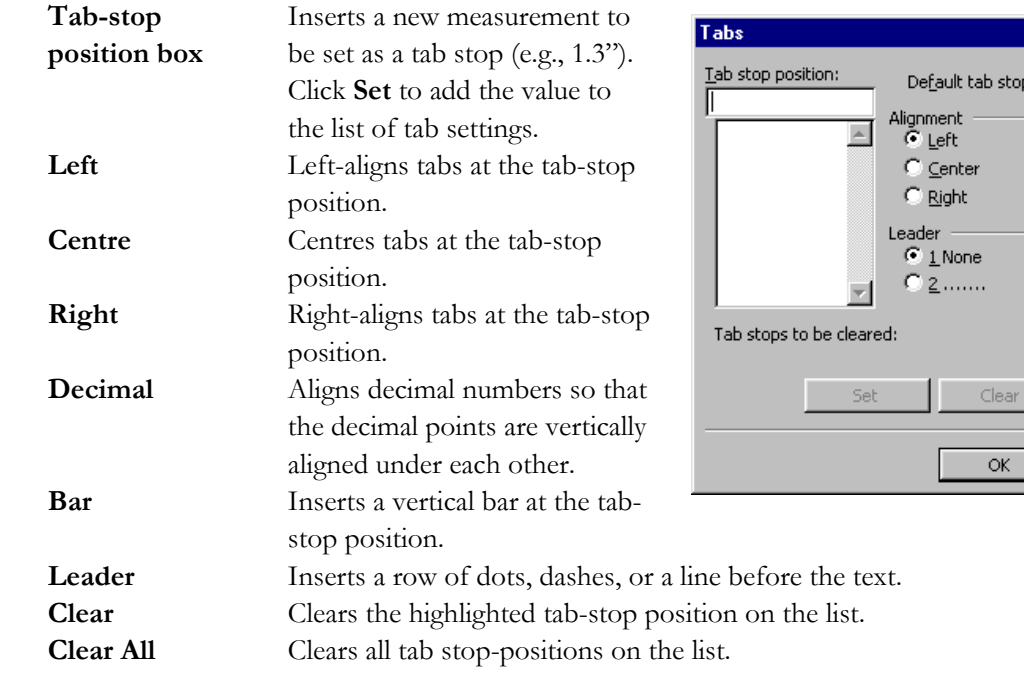

#### THE RULER

Once you set the tabs, the ruler updates the tab settings. You can drag the tab settings on the ruler to new positions or drag them off the ruler to clear them. You can also set new tabs without using the Tabs dialog box. In addition, you can use the indentation handles on the ruler to change paragraph indentation. All you need to do is to place the cursor anywhere in a paragraph and drag the indentation handles to indent that paragraph.

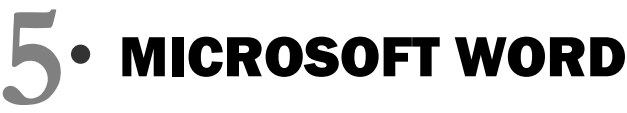

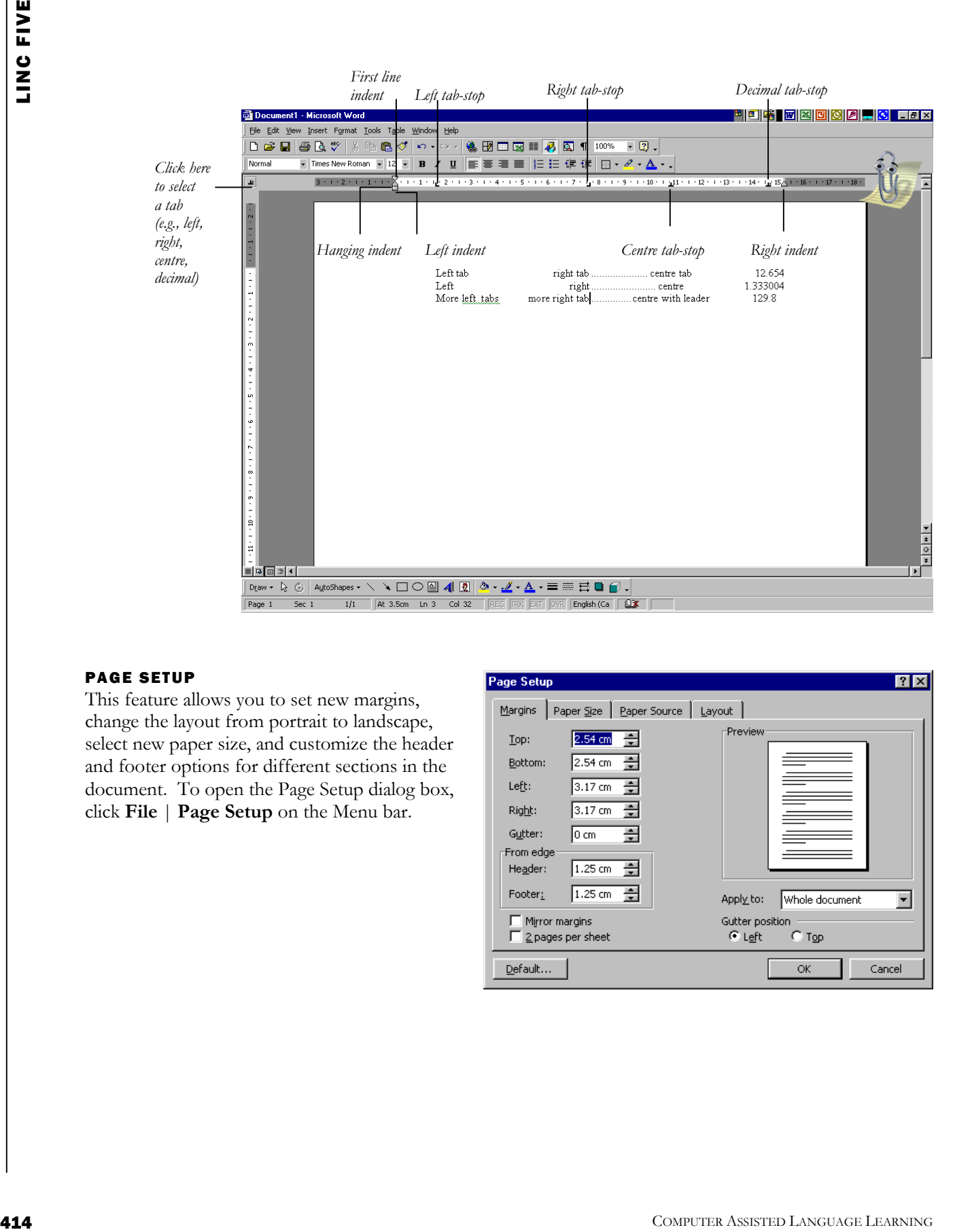

#### PAGE SETUP

This feature allows you to set new margins, change the layout from portrait to landscape, select new paper size, and customize the header and footer options for different sections in the document. To open the Page Setup dialog box, click **File** | **Page Setup** on the Menu bar.

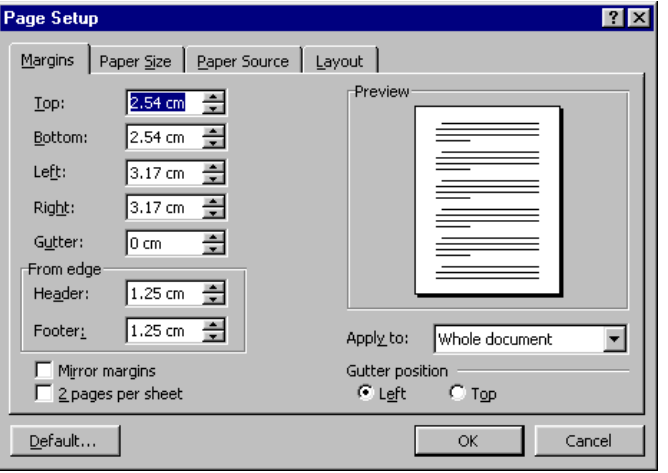

## How to use Word with LINC Five learners

LINC Five learners need to have mastered the skills for the previous LINC levels before being introduced to LINC Five skills. This level focuses on advanced editing and formatting features which require additional time to master.

Learners enjoy inserting ClipArt images, drawings, and WordArt into documents. However, they need to learn how to adjust the colour, brightness, and contrast. They need to be able to group multiple pictures or drawings together, change the order of image in relation to text, and crop pictures. The toolbars associated with Picture, Drawing, and WordArt should be covered in depth.

Tables are covered thoroughly at this level. Formatting cells, rows, and columns; adding shading and borders; changing line and fill styles are practical features that can be covered. The Table AutoFormat makes it easy to enhance a table's appearance without spending a great deal of time on formatting.

Tab setting can be introduced at this level. You can introduce it through the Tabs dialog box or by using the Ruler. Avoid teaching both ways at the same time as it can be overwhelming. Make sure that you give learners a lot of activities and practise time. Use real-life examples so that learners understand the applicability of the features they are learning.

Using multiple documents is helpful when learners are comparing documents or need to cut or copy text from one document and paste it onto the other.

Finally, the page setup options allow customization of margins, header and footer, paper size, and the layout of document.

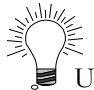

Use learner-created files for practising newly learned features.

#### Suggested activities

NNL DNL

LINC FIVE

The following activities suggest ways to practice formatting and navigation with LINC Five learners:

- 1. **Insert/edit image:** Learners scan ClipArt images to insert an appropriate image into a document. Learners follow instructions to edit the image.
- 2. **Insert/edit WordArt:** Learners change a document title to a WordArt image. They follow instructions to edit and format the WordArt image.
- 3. **Insert/delete page breaks:** Learners open a two-page document. Learners follow instructions to insert page breaks into the document (e.g., every second paragraph). Learners remove the page breaks.
- 4. **Format table:** Learners follow instructions to format a previously created table.
- 5. **Using multiple documents:** Learners display two documents on the screen. Learners follow instructions to move/copy information from one to another.
- 6. **Tab setting:** Learners follow instructions to set tabs and list information separated by tabs. Give learners a copy of what their finished product should look like.
- 7. **Tab setting:** Learners open instructor-made file with specified tab setting. Learners follow instructions to change the tab setting using the Ruler.

### Curriculum-unit-related activities

The following activities relate to the LINC Five Curriculum Guidelines. Some of the activities emphasize the features discussed in this level and others reinforce the skills learned in previous levels.

Some of these activities are available to download at the LINC 4 & 5 Curriculum Guidelines Website <http://alphaplus.ca/linc>

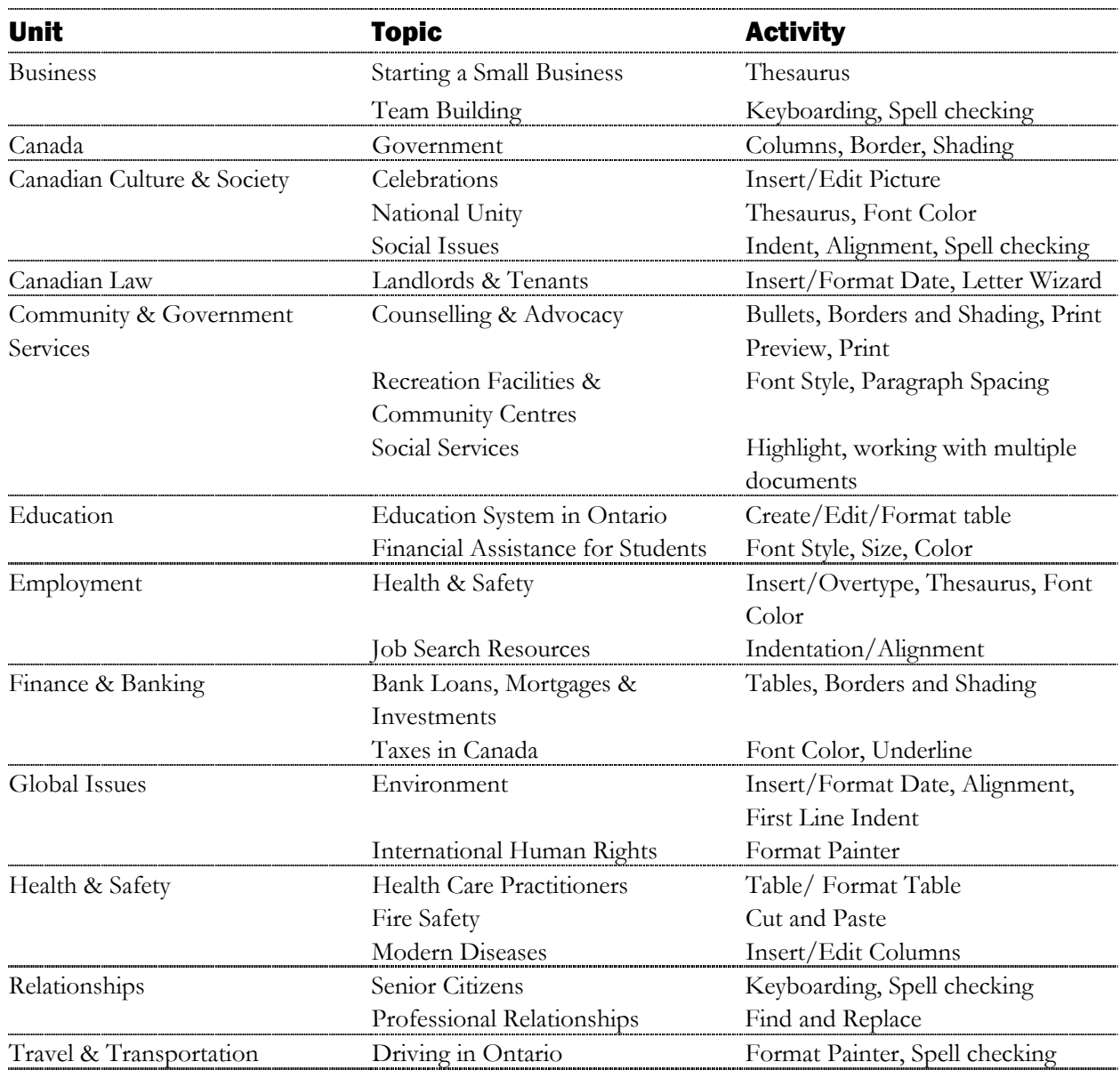

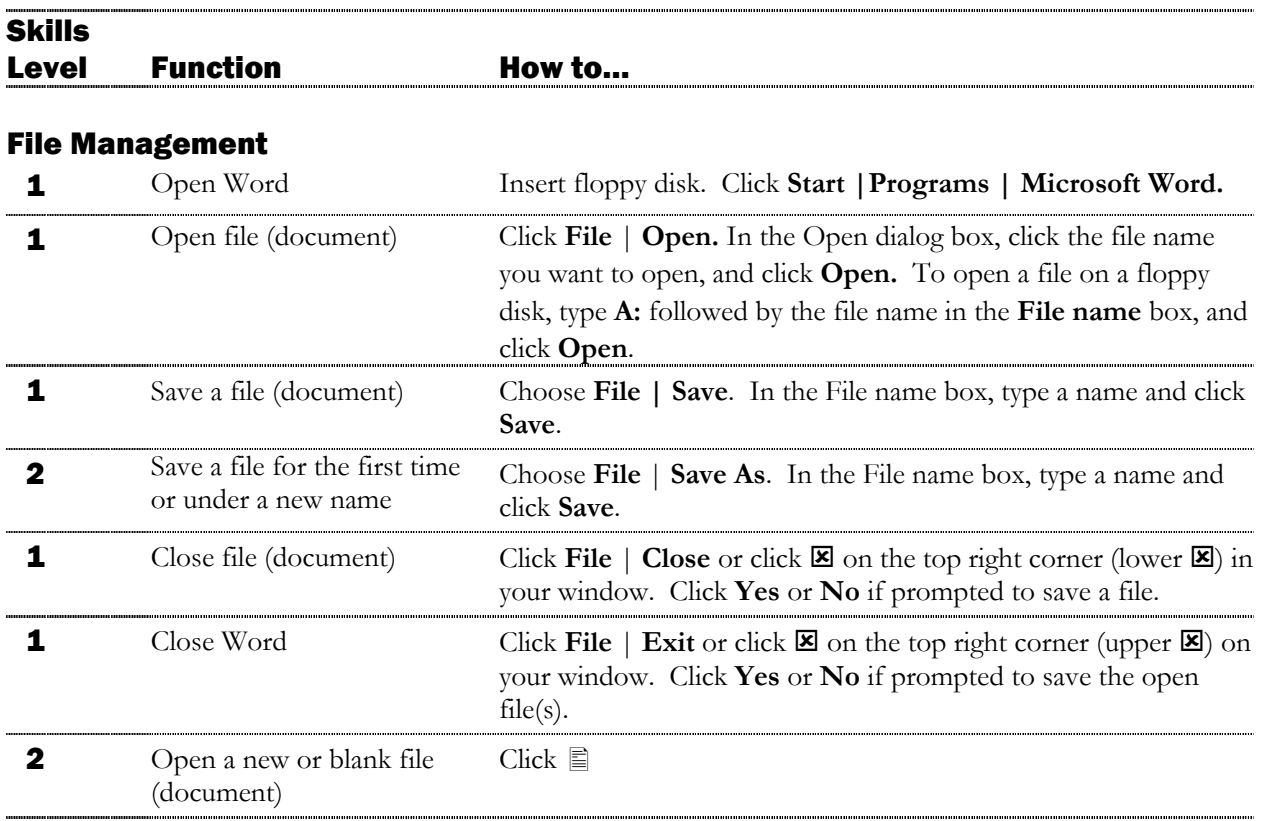

#### Word Screen

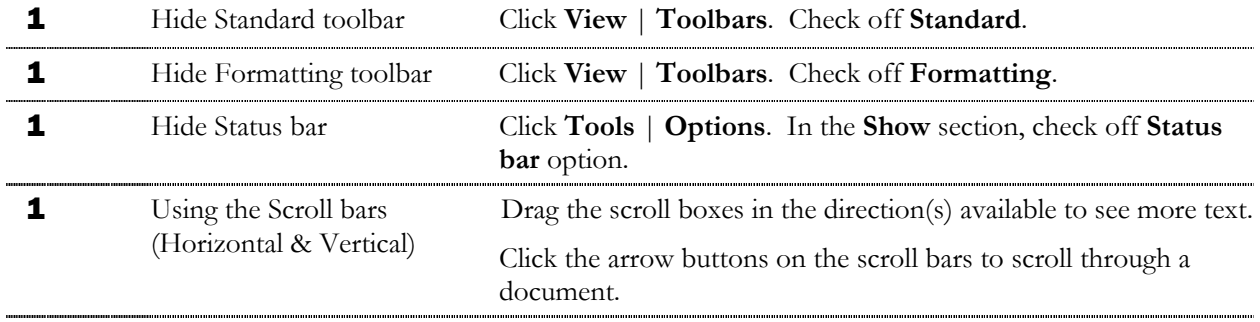

#### Editing

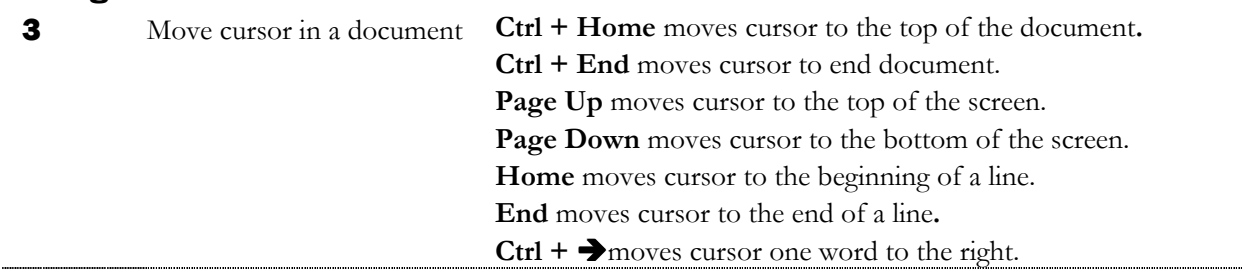

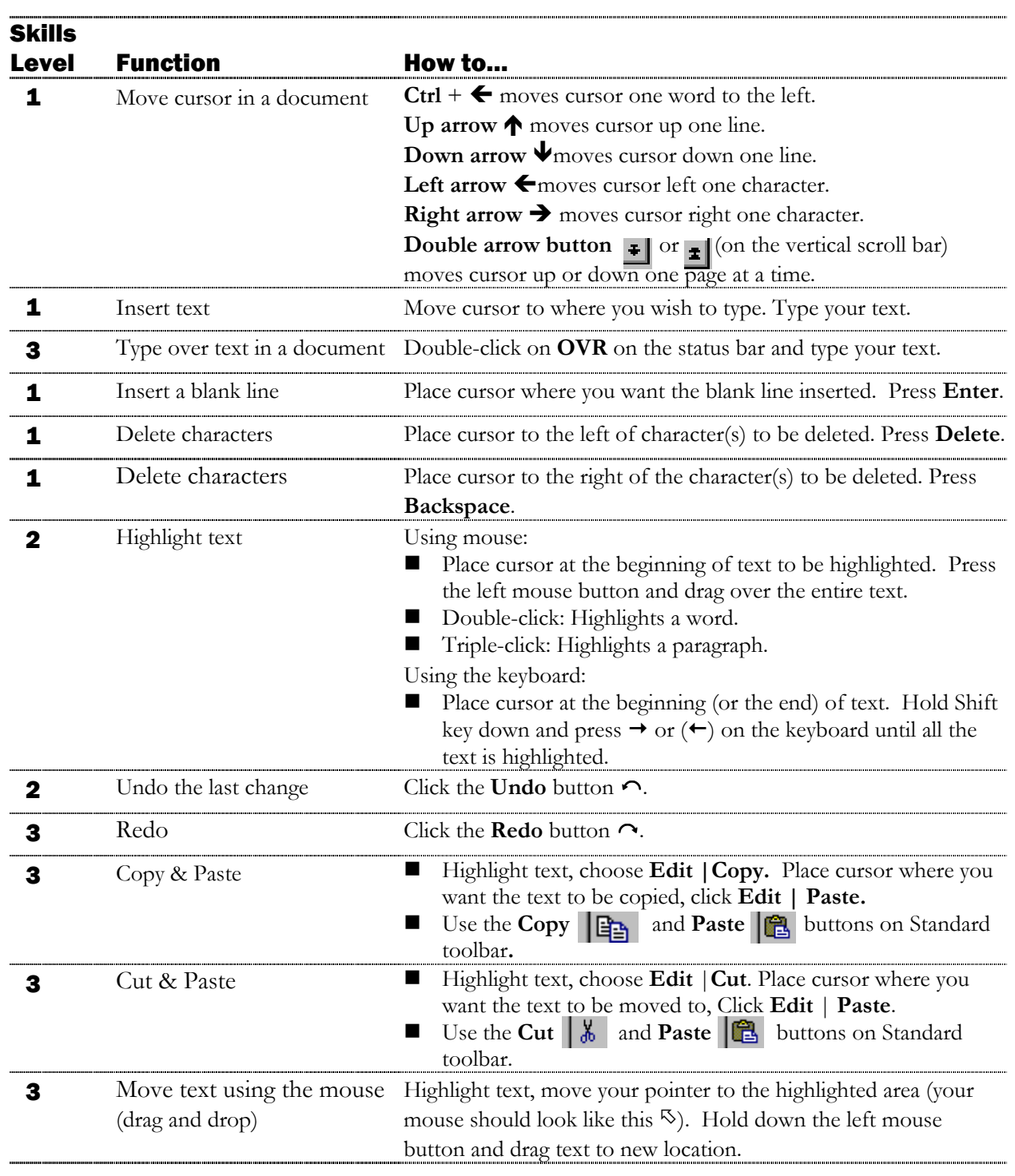

# **5** • MICROSOFT WORD<br> **Example 1**<br> **Example 1**<br> **Example 1**

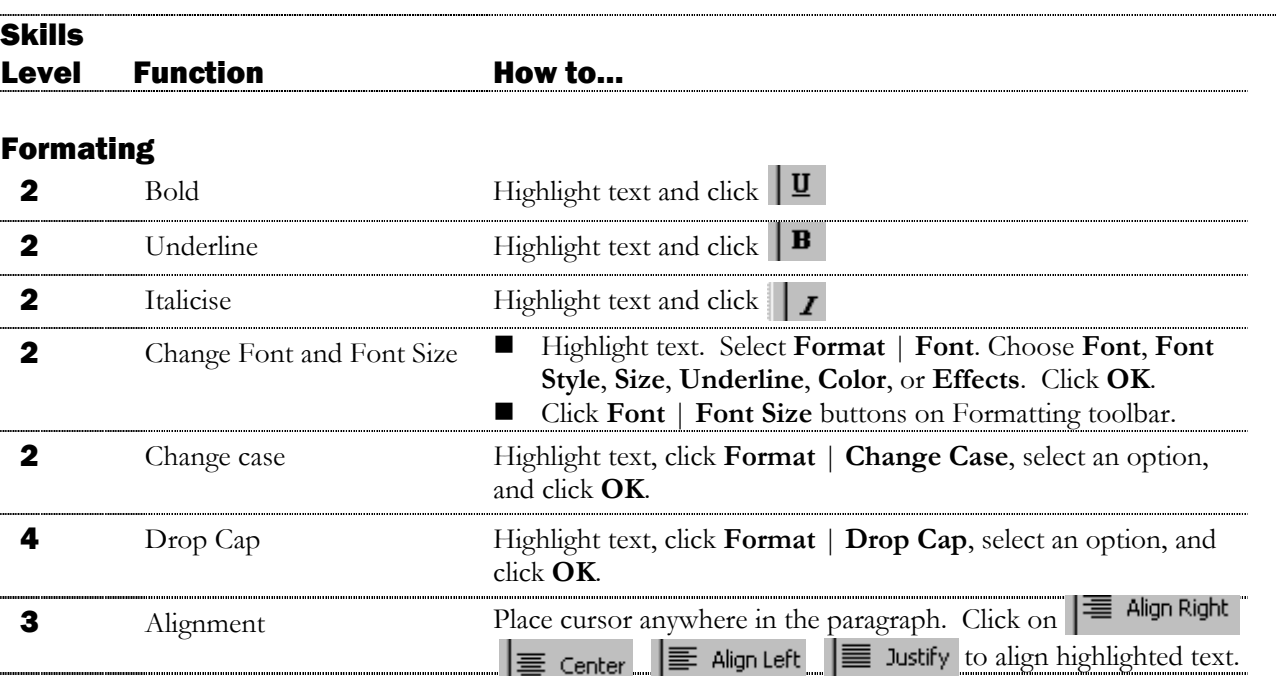

### Additional Formatting

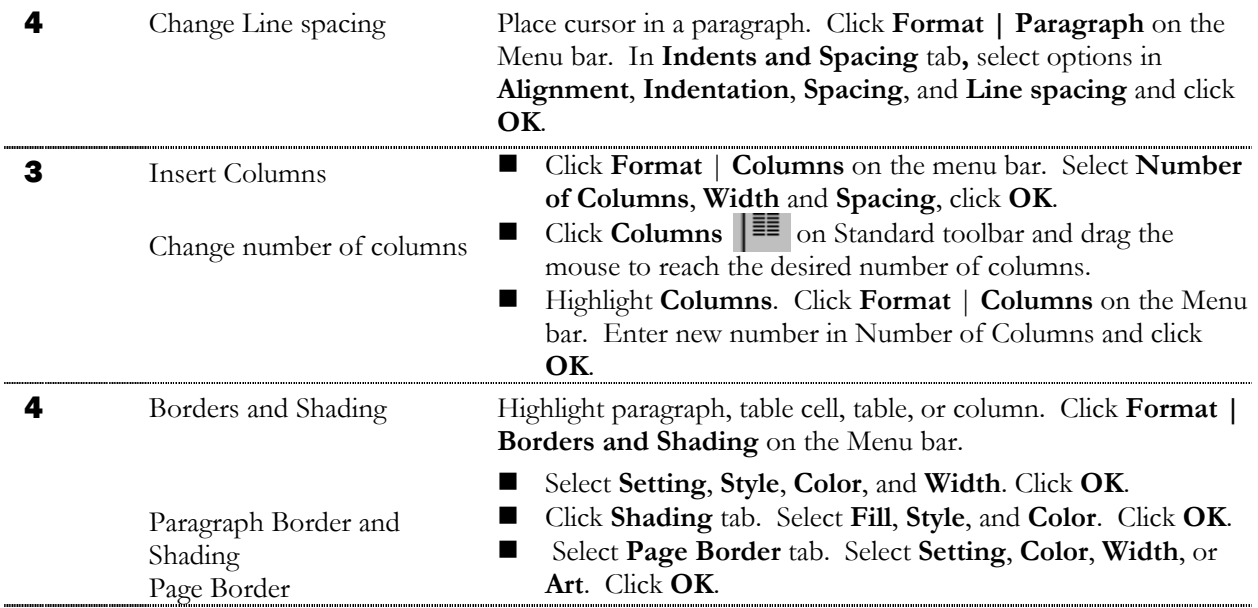

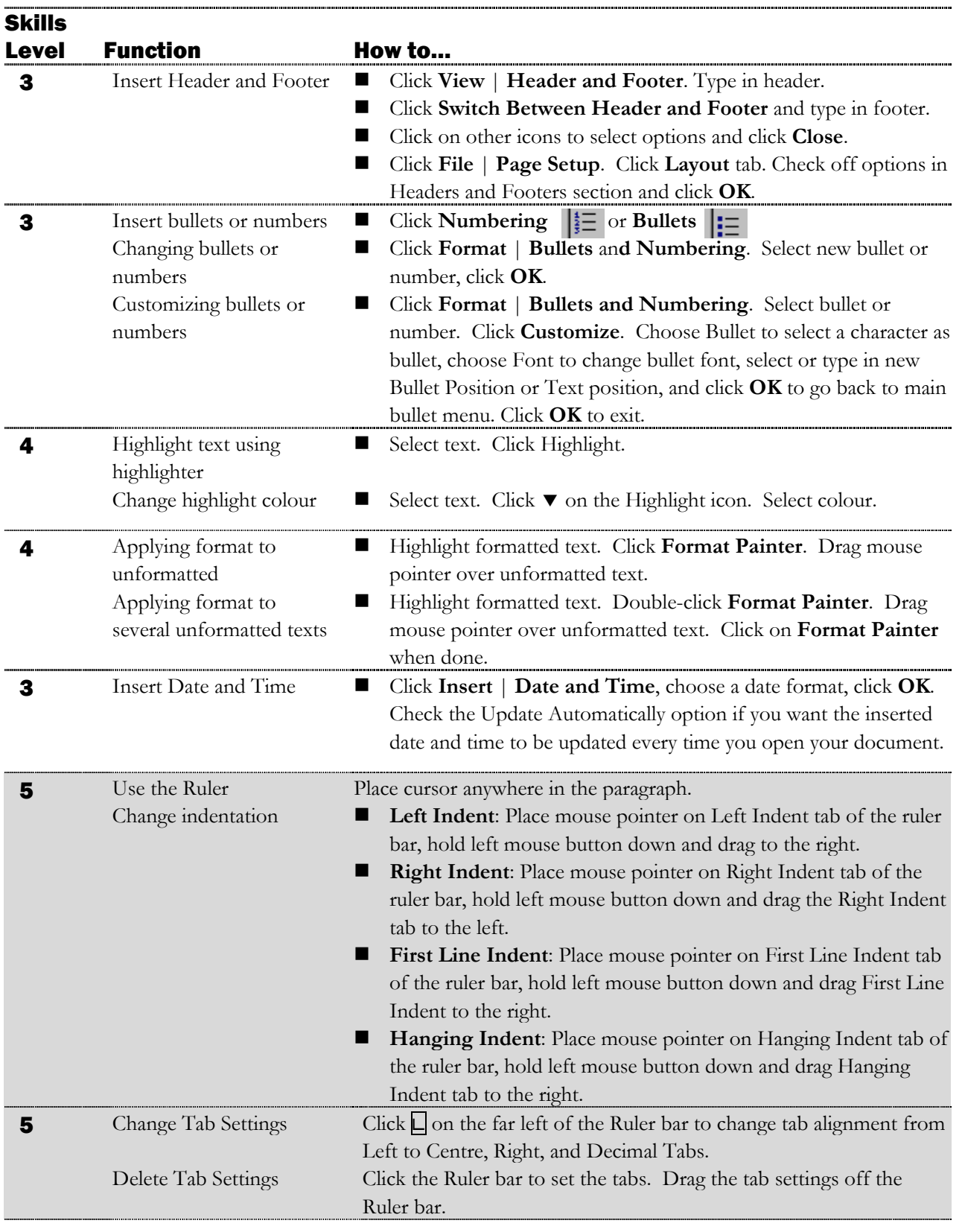

NNL DNL

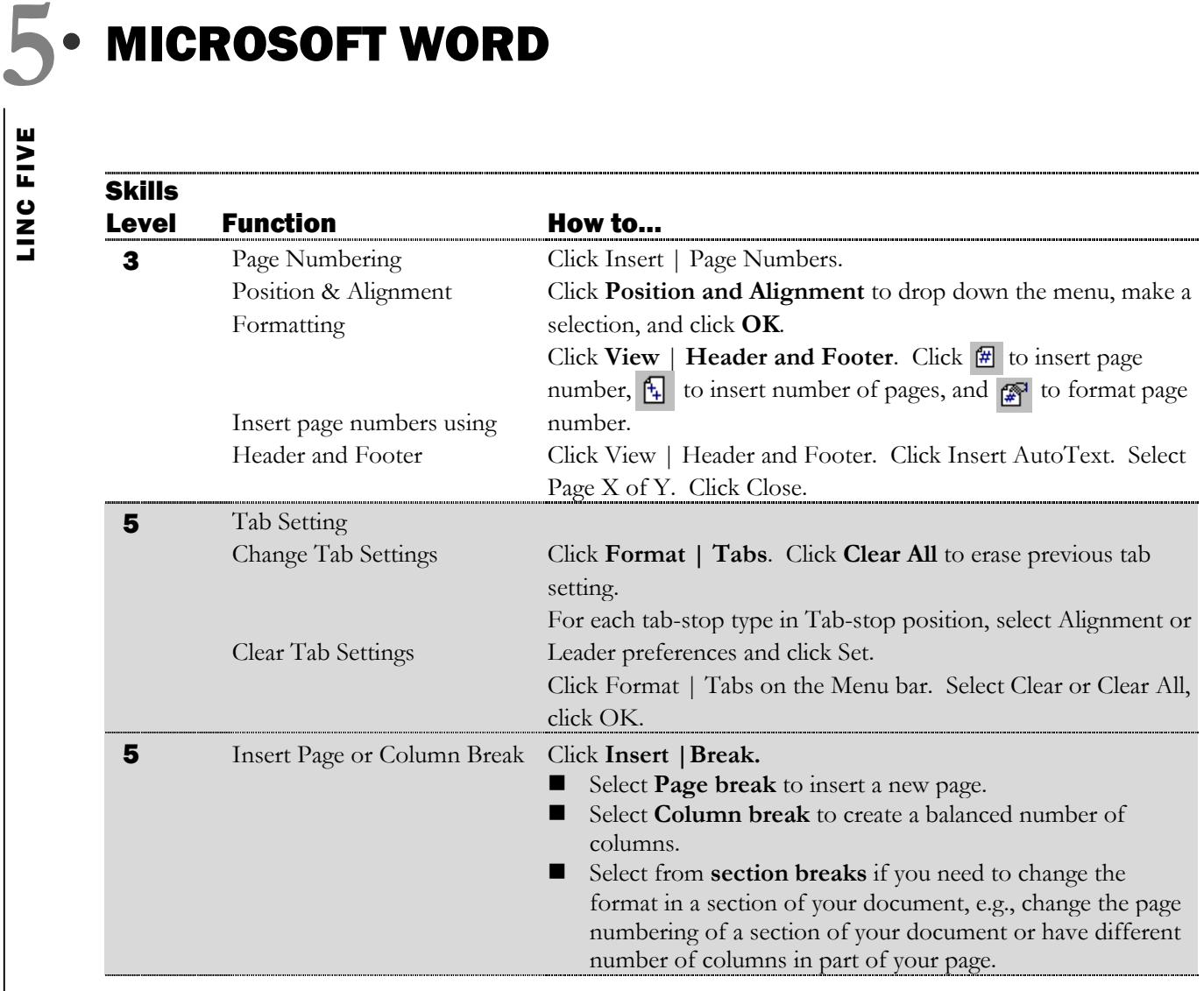

#### Tools

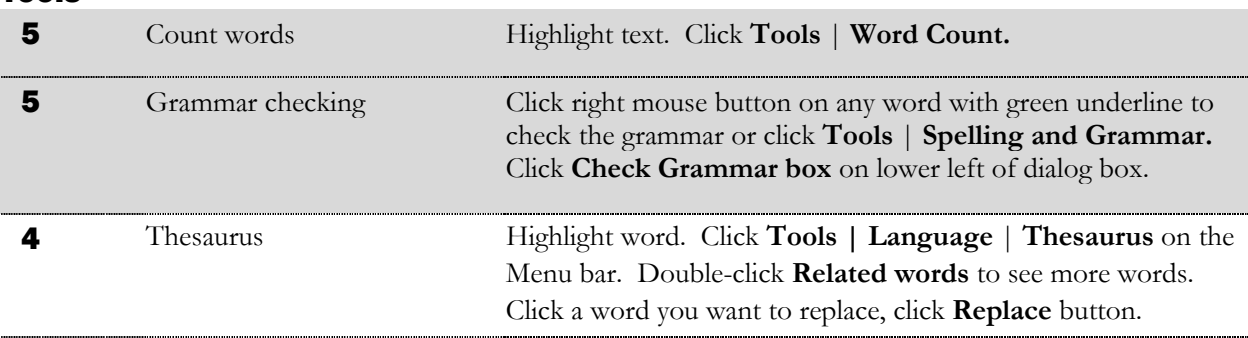

LING FIVE **5 LING FIVE** 

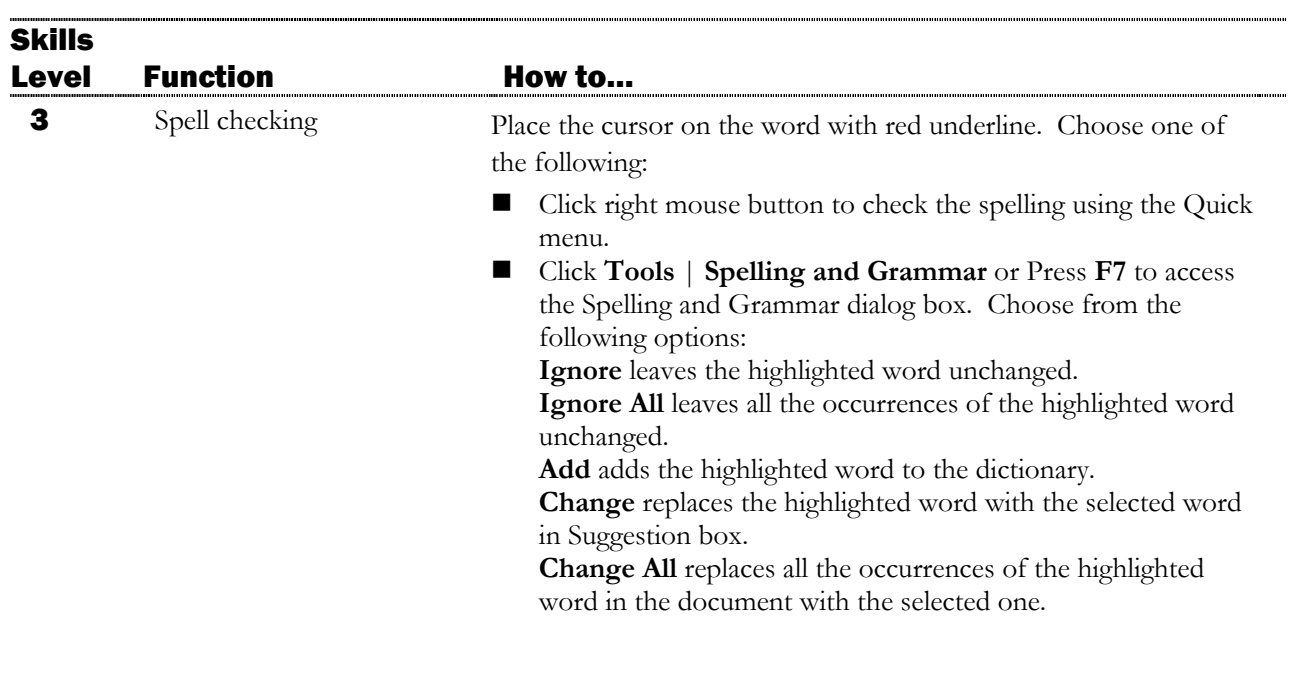

#### Page Setup

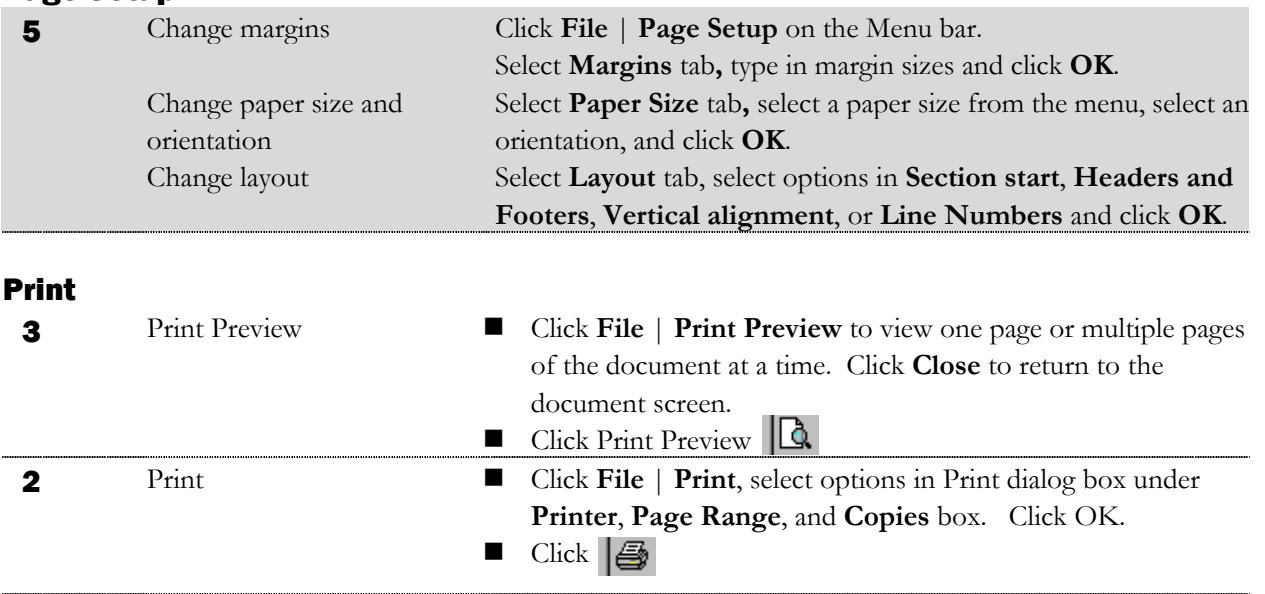

NNL DNL

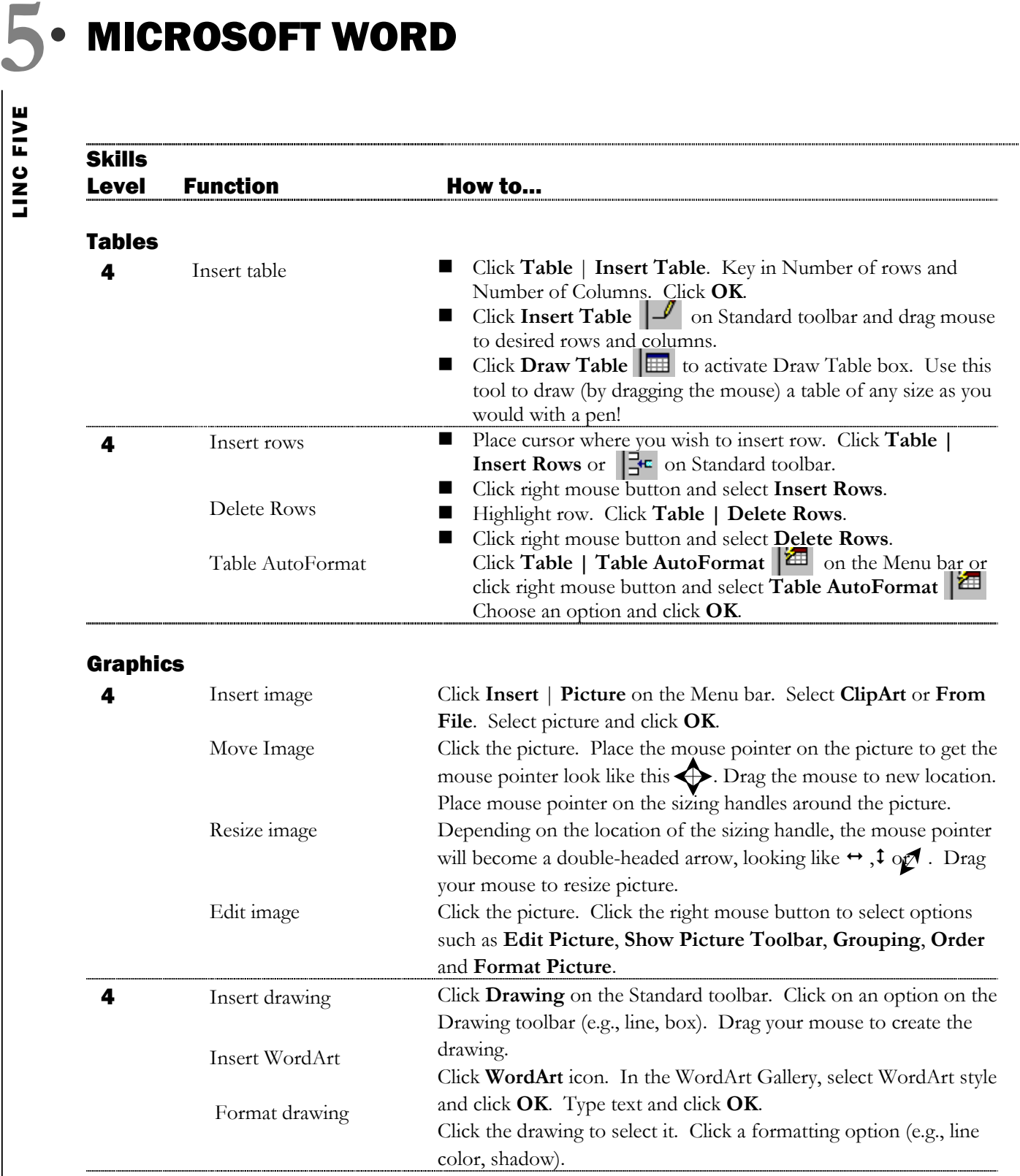

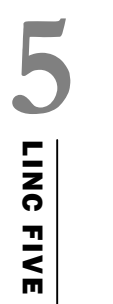

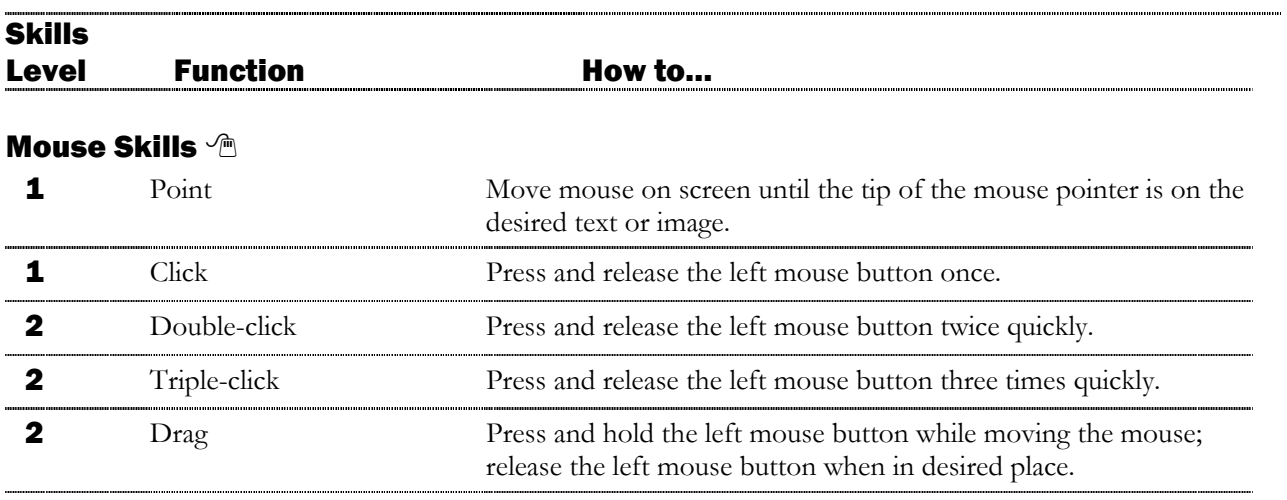